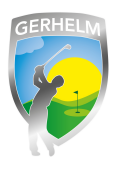

In dieser Beschreibung lesen Sie, wie Sie ganz einfach Freunde zu Ihrer Freundesliste hinzugügen können und somit den Reservierungsprozess weitgehendst vereinfachen können. Wenn Sie Freunde zu Ihrem Profil hinzufügen, können Sie diese bei Ihrer nächsten Startzeitbuchung mit einem Klick dazu buchen.

# **Schritt 1 - Webseite aufrufen**

Geben Sie in Ihrem Internetbrowser folgende Zeile ohne Leerzeichen ein: **www.gerhelm.de** und bewegen Sie den Mauszeiger auf das Wort "Golfanlage".

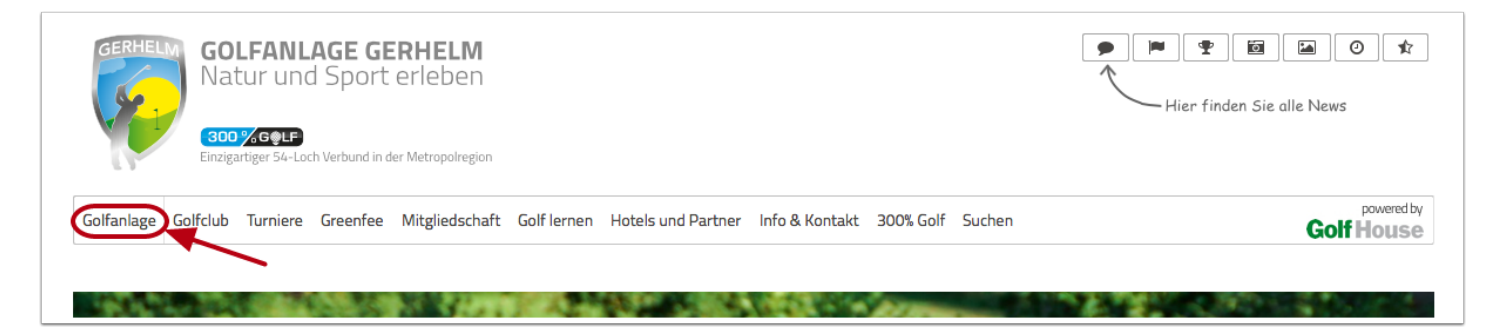

# **Schritt 2 - Startzeiten-Plattform aufrufen**

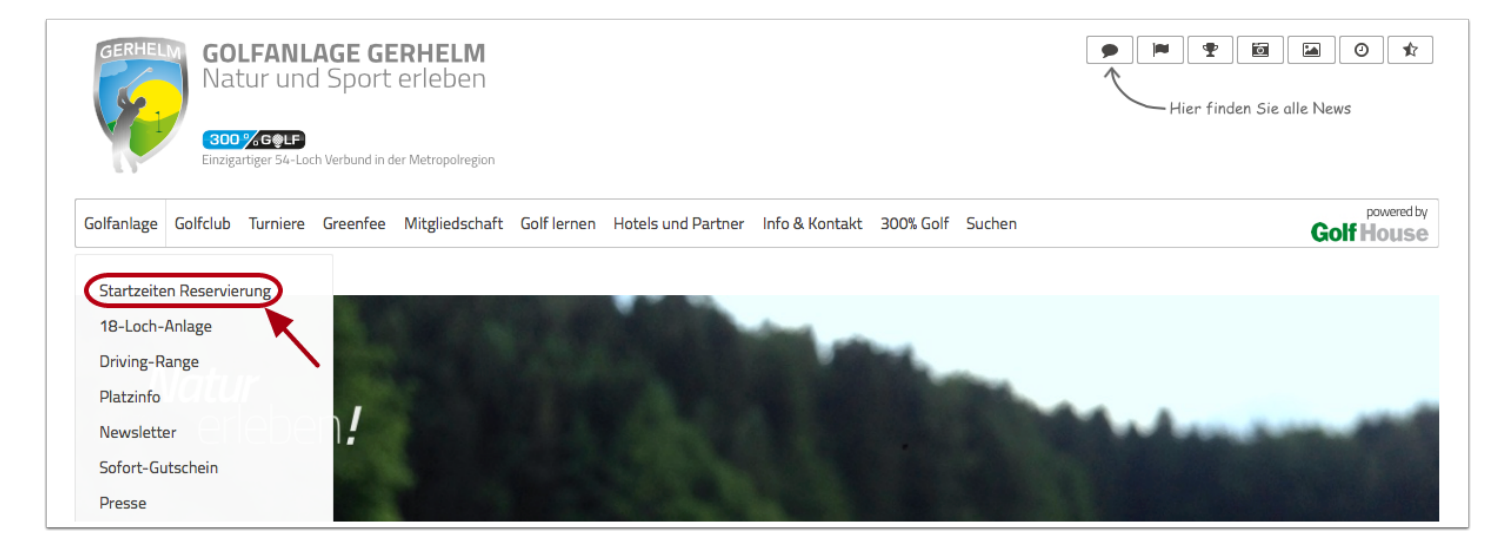

Klicken Sie mit der Maus auf den Menüpunkt "Startzeiten reservieren"

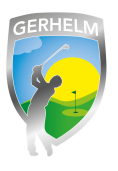

# **Schritt 3 - Login aufrufen**

Um sich neu am System anzumelden, klicken Sie in dem neu geöffneten Fenster auf "Login"

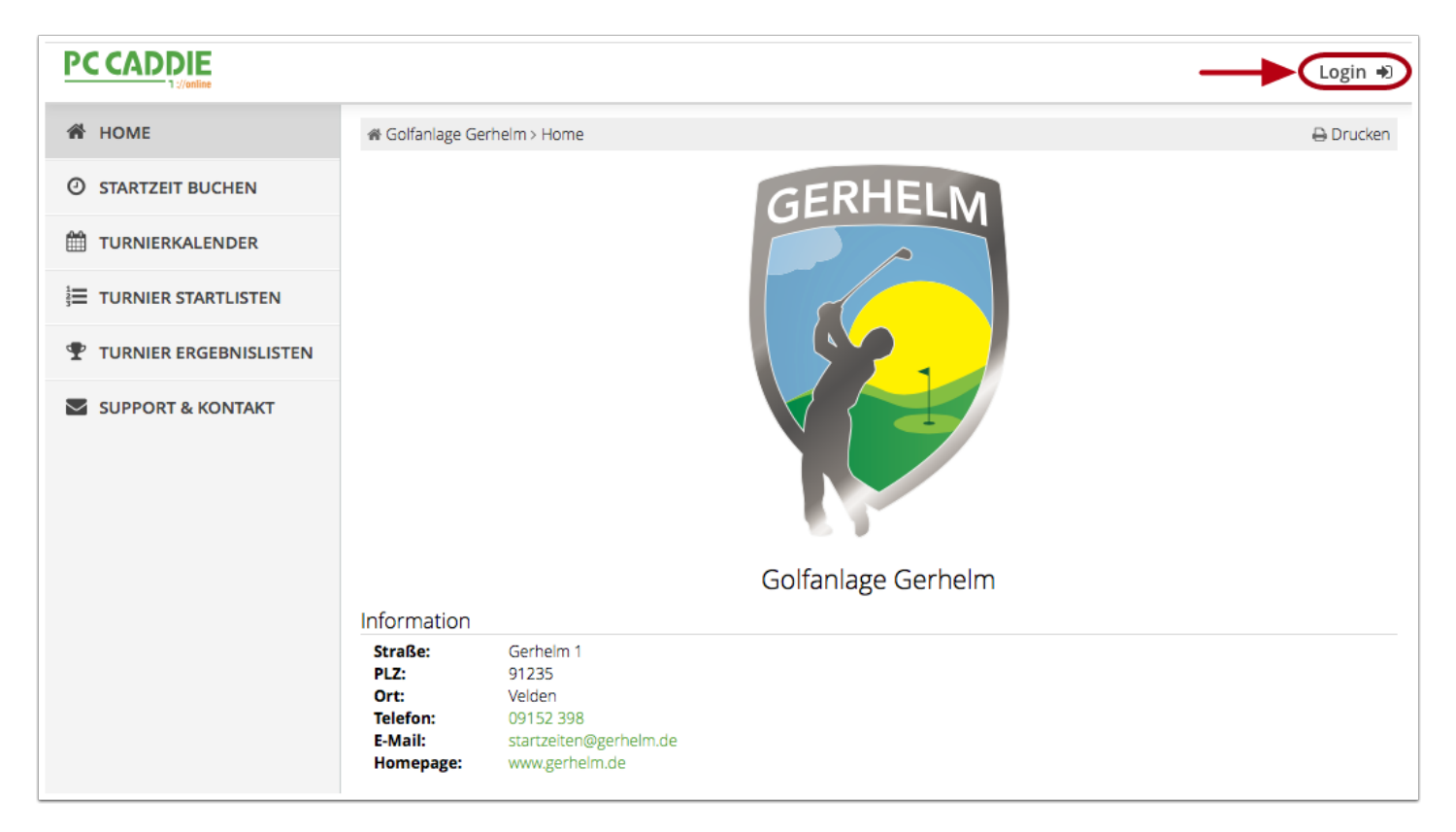

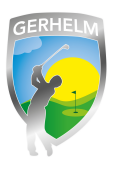

# **Schritt 4 - Freunde Menü**

(1) Klicken Sie auf die drei Striche oben rechts neben Ihren Namen. (2) Es öffnet sich das Menü der verschiedenen Einstellungen. Kllicken Sie auf "Meine Freunde".

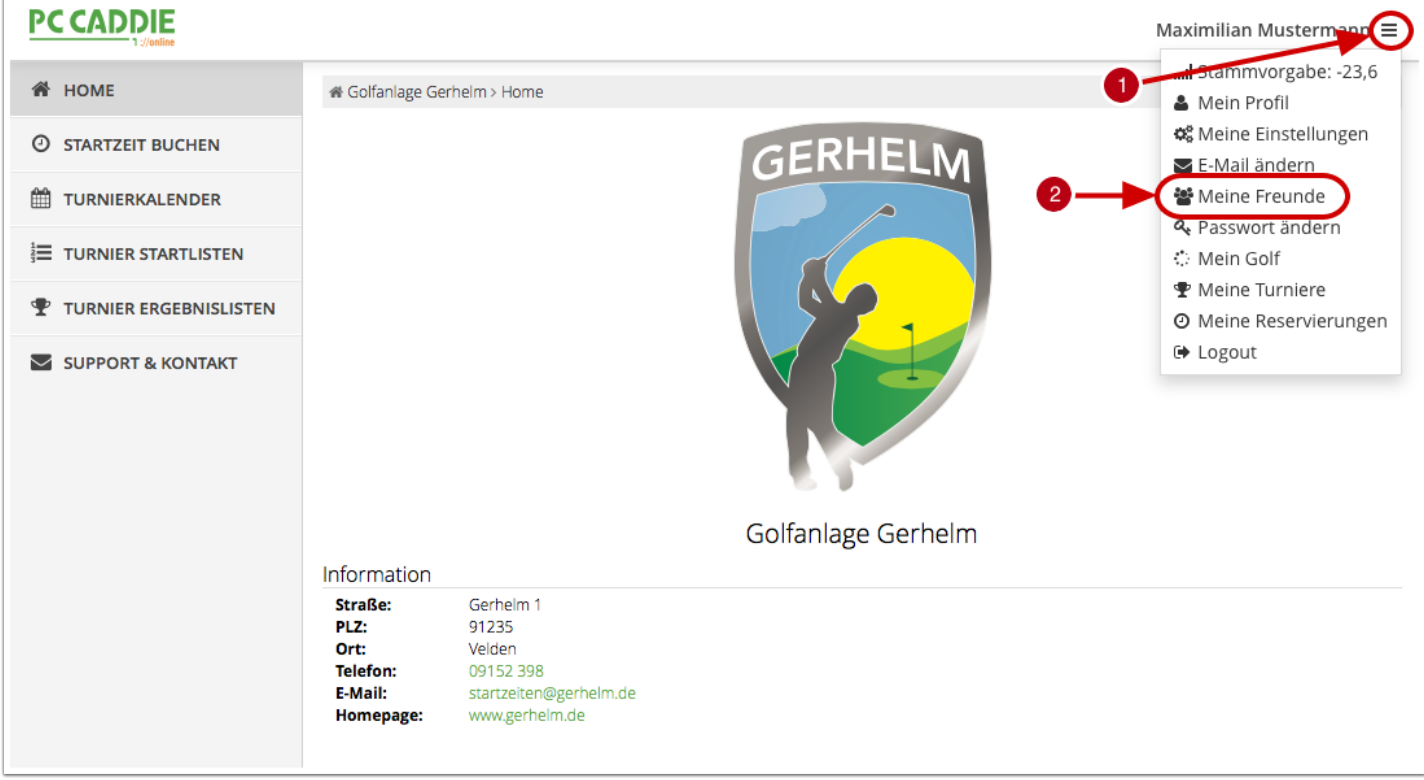

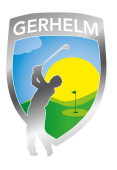

#### **Schritt 5 - Freunde einladen**

Als nächstes klicken Sie auf die Schaltfläche "Freund einladen" oder, falls Sie die Ausweisdaten kennen auf "Freund hinzufügen (Nur mit Ausweis)". Der Unterschied hierbei ist: Bei der ersten Option "Freund einladen" bekommt Ihr Freund automatisch eine Einladung per E-Mail, welche er/sie bestätigen muss. Erst dann können Sie Ihren Freund in Ihrem Profil sehen. Bei der 2. Option "Freund hinzufügen (Nur mit Ausweis)" erscheint Ihr Freund sofort in Ihrem Profil.

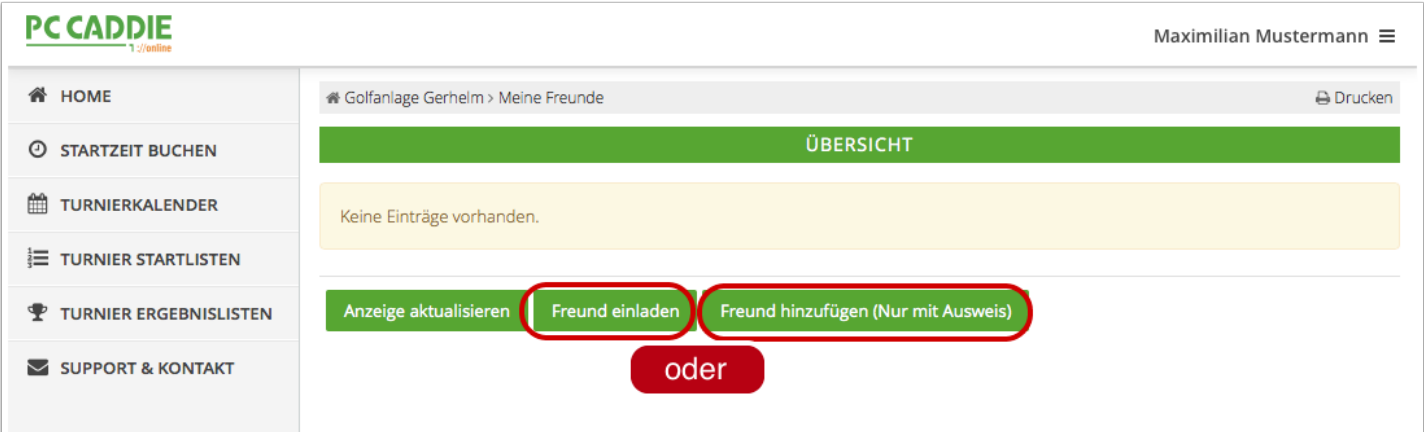

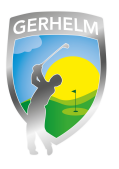

# **Schritt 6 - Daten ausfüllen**

Füllen Sie die Daten entsprechend der Maske aus und klicken Sie anschließend auf "Einladen".

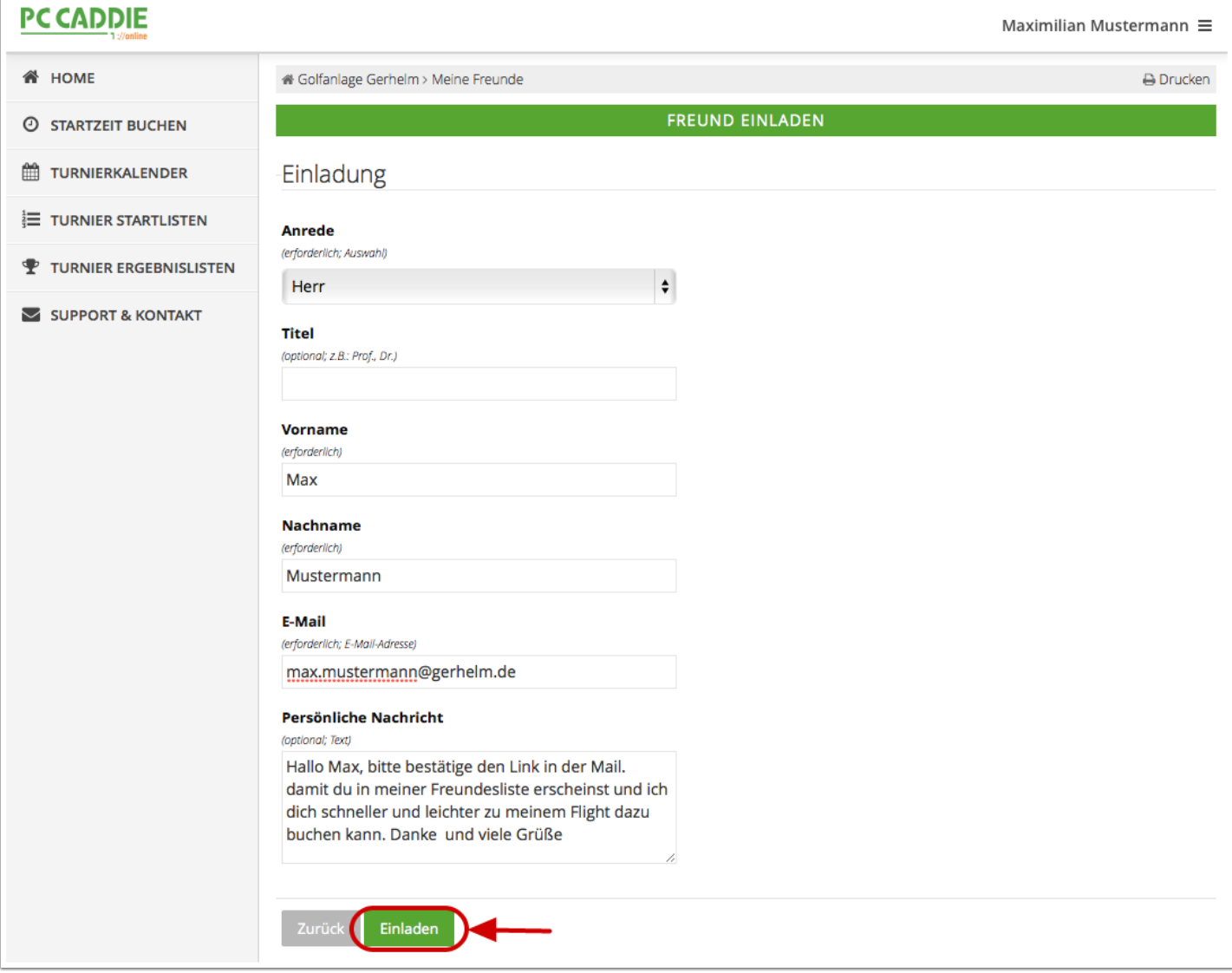

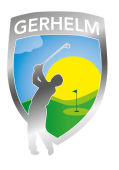

# **Schritt 7 - Bestätigung**

Der Versand der Mail an Ihren Freund wird nun bestätigt. Sobald dieser den Link anklickt, den er per Mail bekommen hat, können Sie Ihren Freund dazu buchen. Bis zur Bestätigung des Links durch Ihren Freund wird der Status "Einladung offen" angezeigt.

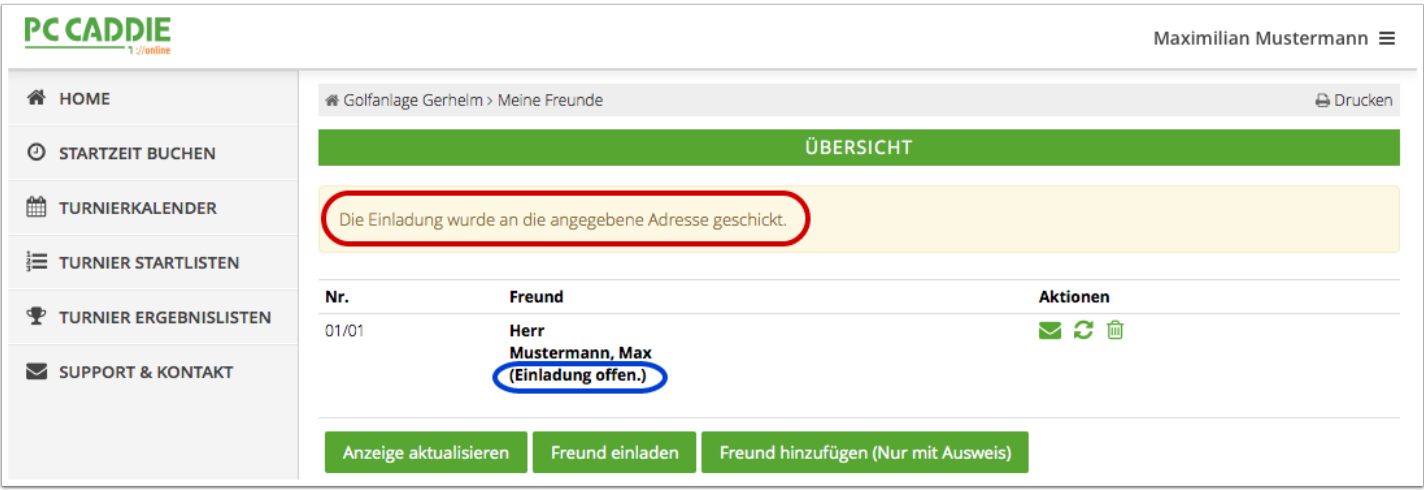

### **Schritt 8 - Einladung angenommen**

Sobald Ihr Freund die Einladung angenommen hat, sehen Sie dies am Status. Ab sofort können Sie diese Person einfach zu Ihrem Flight mit einem Klick dazu buchen. Sie braucehn die Schritte 1-8 nur einmla durchlaufen. Ihr Freund bleibt jetzt dauerhaft in der Liste bestehen.

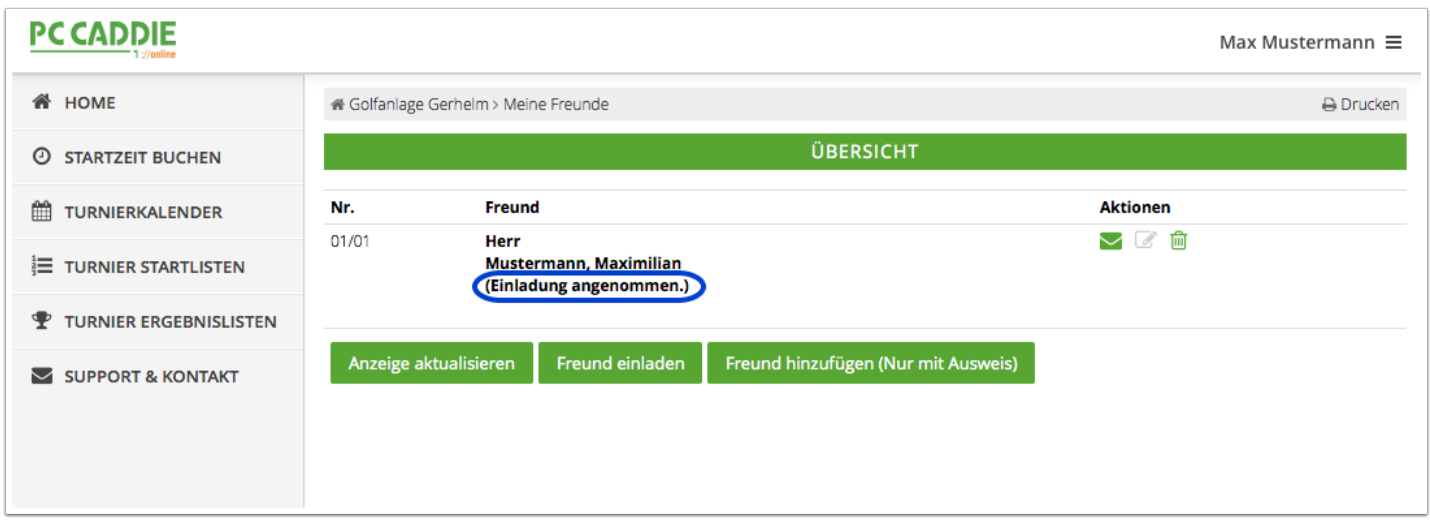

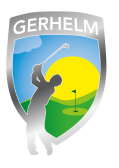

# **Schritt 9 - Freund hinzu buchen**

(1) Klicken Sie auf "STARTZEIT BUCHEN". (2) Klicken Sie auf den Button neben "Typ: Freund". (3) Klicken Sie auf "bitte auswählen". (4) Suchen Sie Ihren Freund und klicken Sie den Namen an. (5) Klicken Sie auf "Diese Resrevierung vornehmen". Fertig.

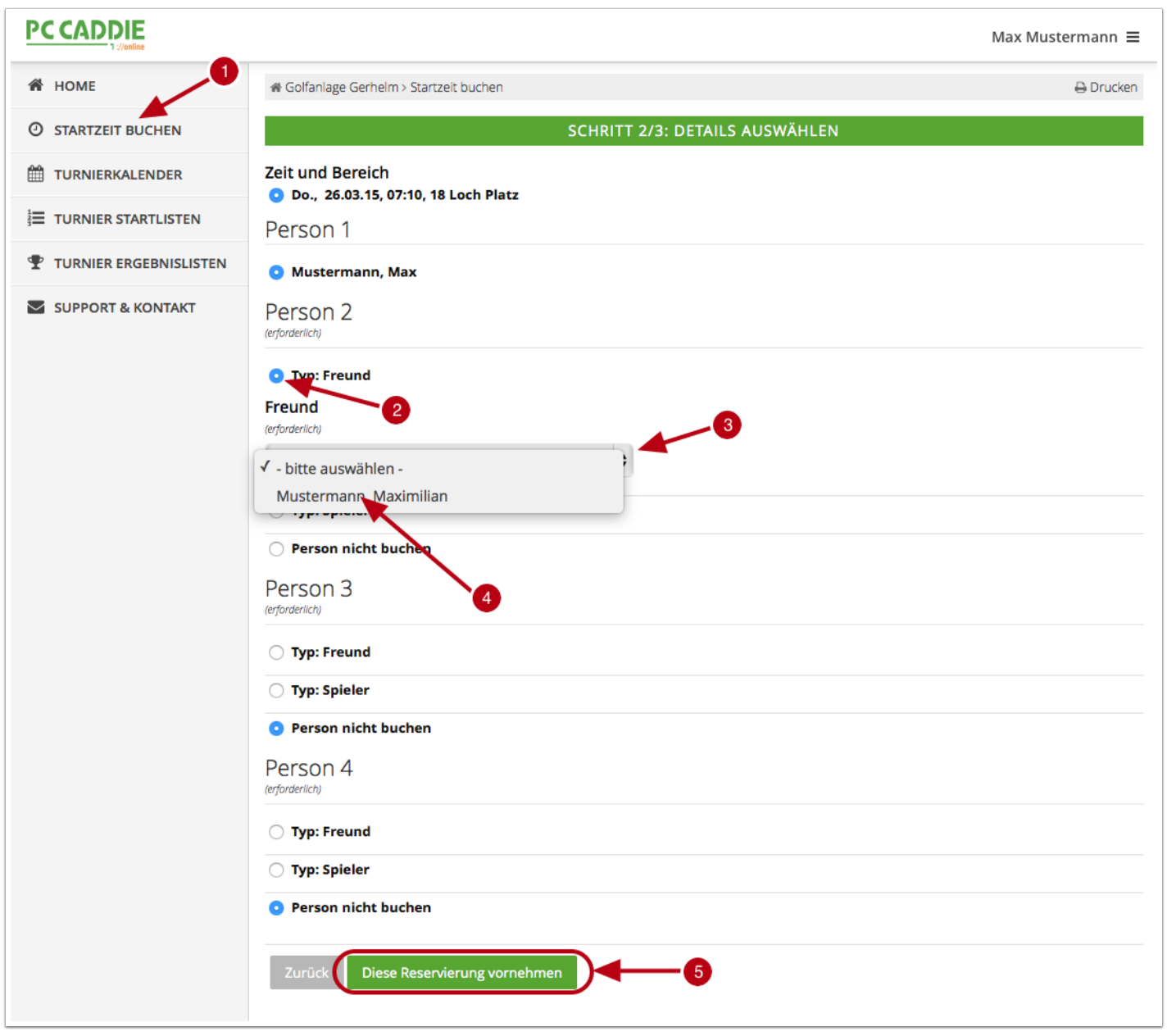